**School Organization Diagnosis Instrument** 

# 학교조직진단 시스템 사용자 설명서

충청북도교육청

학교조직진단 시스템 사용자 설명서

# 목차

#### 학교담당자용 01

- 1. 학교조직진단 사용신청
- 2. 설문지 만들기
- 3. 설문결과 확인

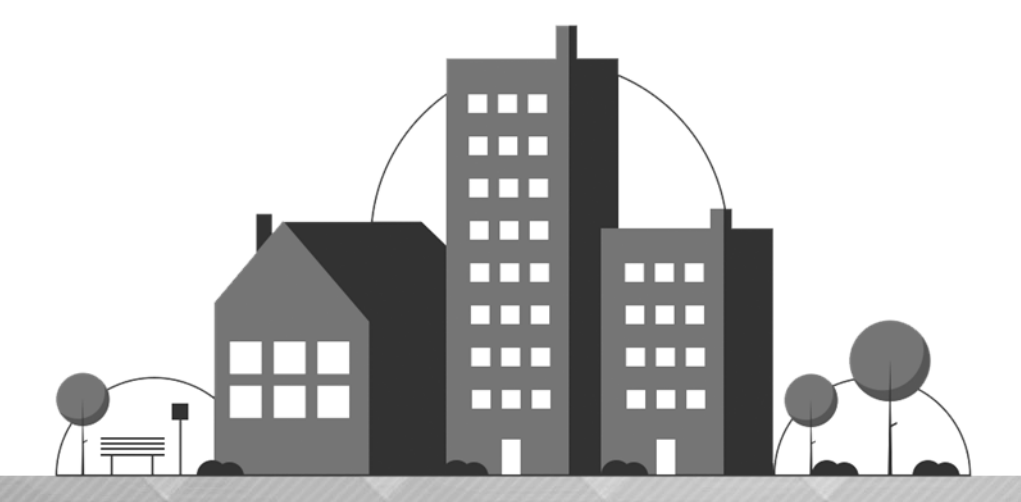

# 학교담당자용 학교조직진단 시스템 사용자 설명서 01

1. 학교조직진단 사용신청 2. 설문지 만들기 3. 설문결과 확인

#### 학교조직진단 시스템 사용자 설명서 5·

# 1 학교조직진단 사용신청

### **1-1** 사용신청

### 학교조직진단 홈페이지 접속

ᆞ홈페이지 접속주소 : http://cbodi.cbe.go.kr/

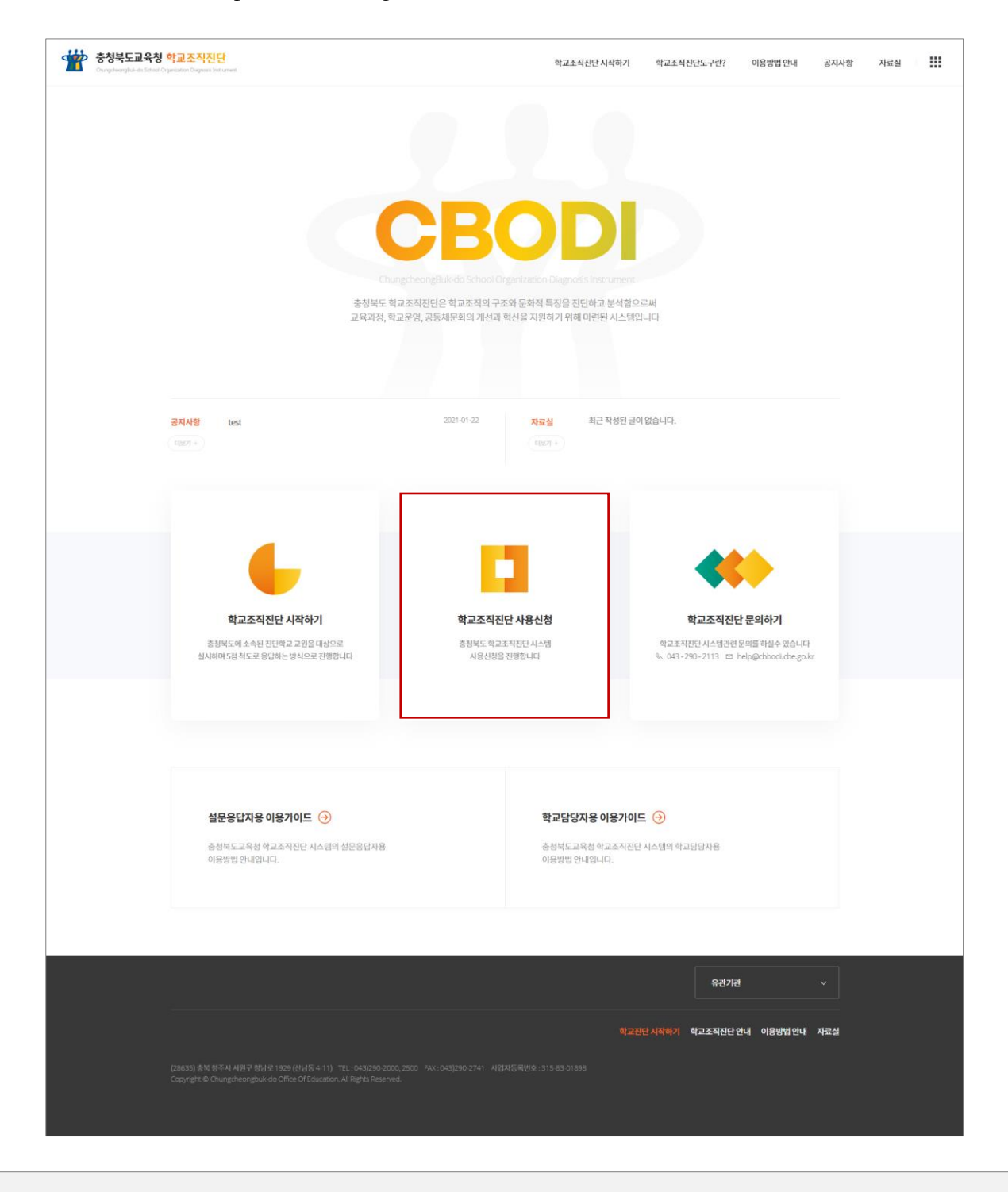

• 홈페이지 메인 화면에서 '**학교조직진단 사용신청**' 배너 클릭

# 1 학교조직진단 사용신청

### 사용신청 작성

#### □ 학교조직진단 사용신청

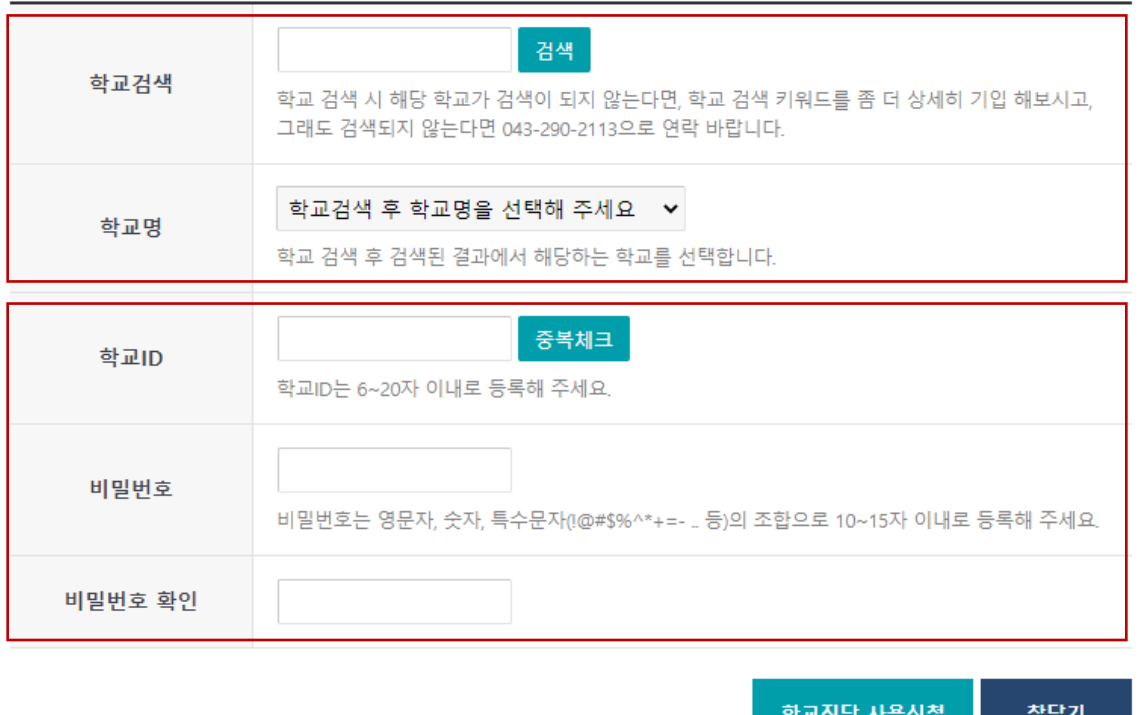

- 학교를 검색하여 학교명을 선택
- 학교ID(아이디), 비밀번호, 비밀번호 확인 입력 후 '학교조직진단 사용신청' - 비밀번호 : 영문자, 숫자, 특수문자의 조합으로 10~15자

※ **학교ID(아이디)** : 학교에서 설문조사 진행 및 통계 산출에 필요한 아이디 (학교당 1개만 발급됨)

- 학교ID(아이디) 관리 : 학교담당자가 보관 (학교담당자가 바뀔 경우, 후임 학교담당자에게 인수인계함)
- 학교ID(아이디)를 분실한 경우 : 교육청에 문의.

**※ 학교ID(아이디)를 교육청으로부터 승인 받은 후에 이후의 과정으로 진행이 가능합니다.**

• 학교ID(아이디)와 비밀번호 입력 - **교육청에서 승인한 학교ID(아이디)로 로그인하여야 함**

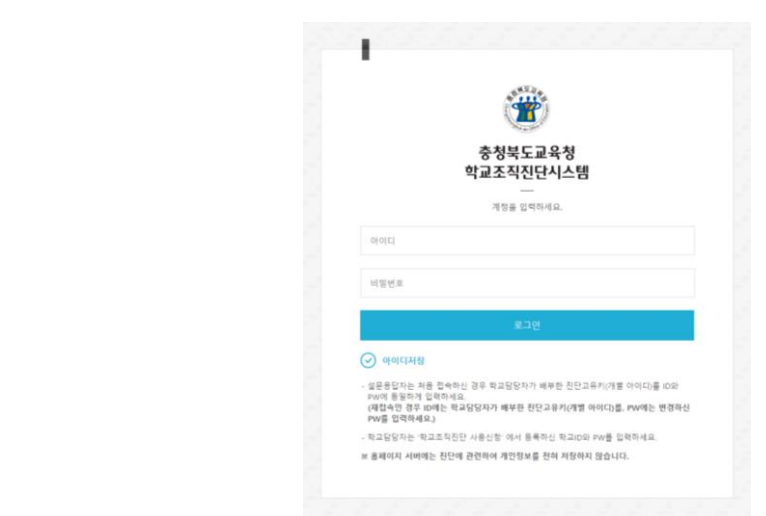

• 홈페이지 메인 화면에서 '**학교조직진단 시작하기**' 배너 클릭

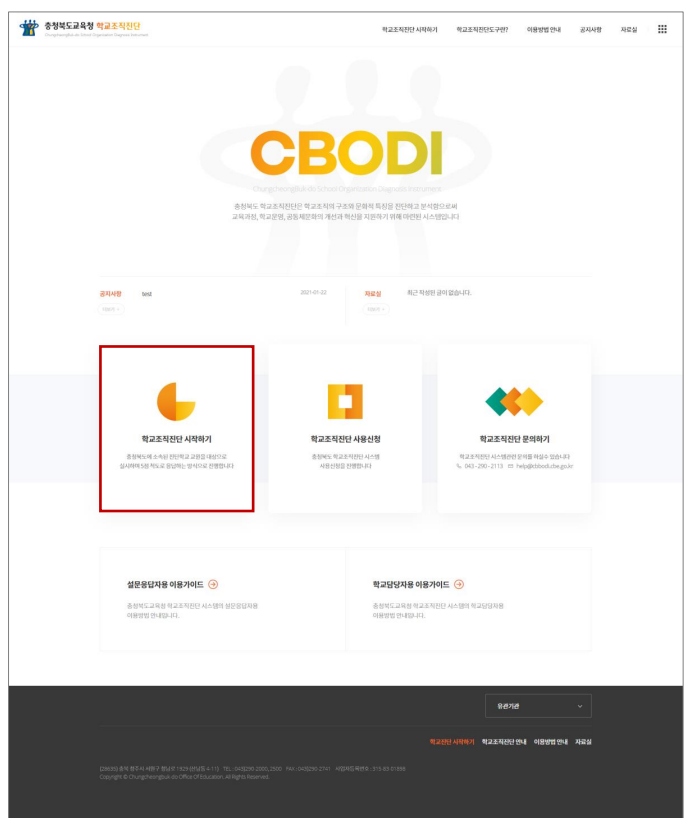

- 학교조직진단 홈페이지 접속
	- ᆞ홈페이지 접속주소 : http://cbodi.cbe.go.kr/

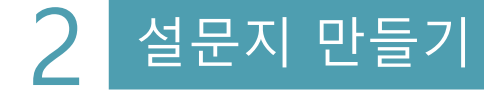

**2-1** 접속하기

• 학교조직진단 시스템 화면 상단의 '진단 관리' 메뉴를 클릭하여 '진단지 설정'으로 이동

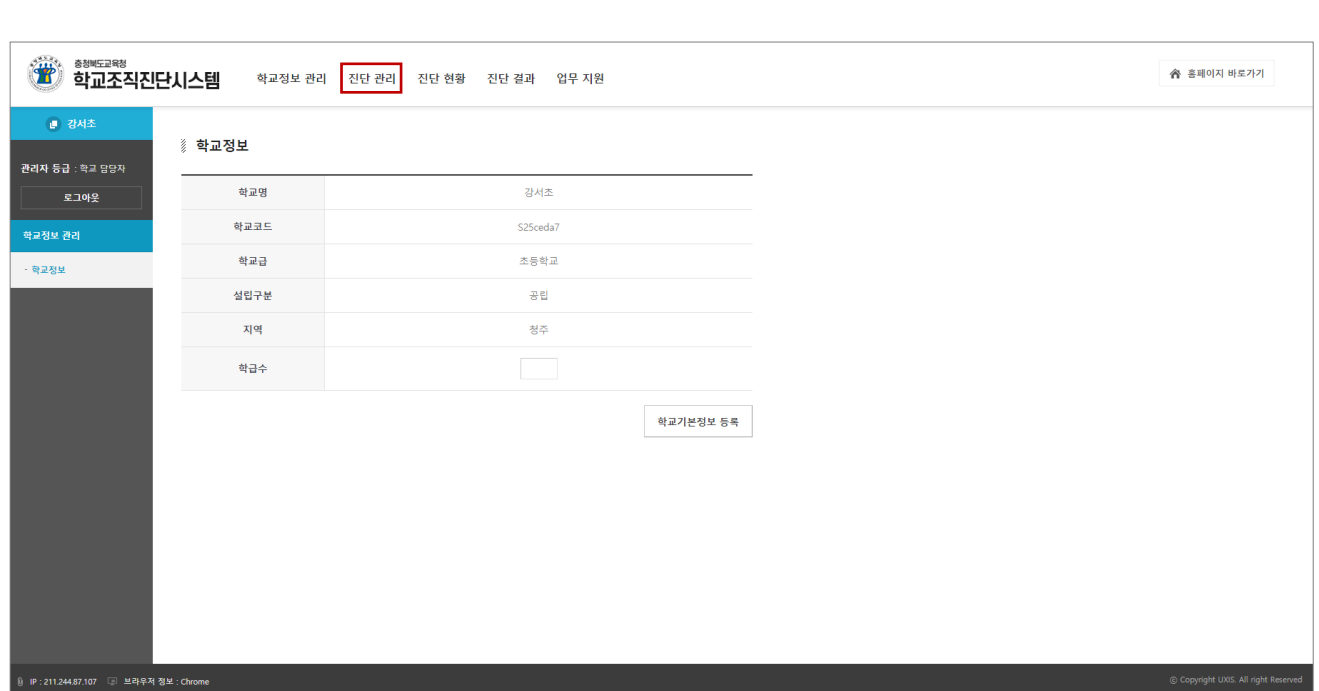

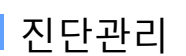

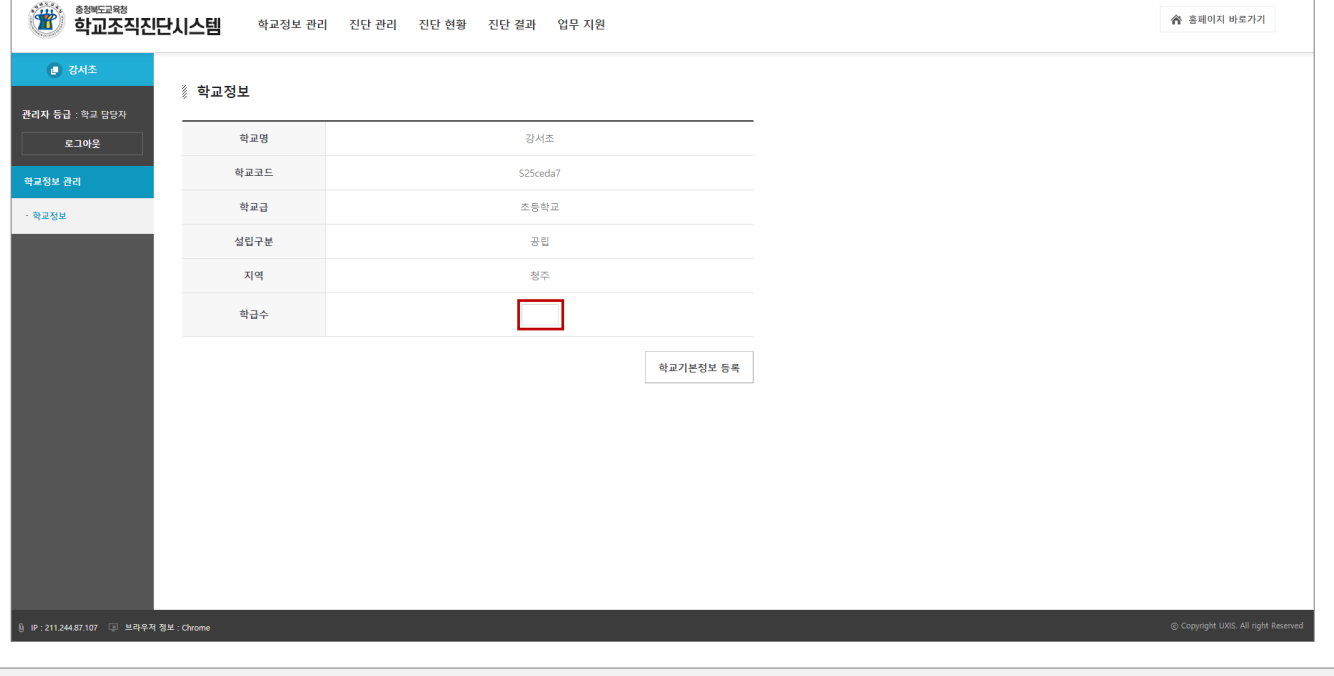

• 로그인 후 자동으로 이동하는 '학교정보 관리' 화면에서 '**학급수**' 입력 (숫자만 입력가능)

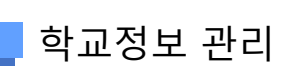

 $\begin{pmatrix} 4.33 \\ 11.1 \\ 0.0 \end{pmatrix} \quad \text{g39E-193} \quad \text{and} \quad \text{g39E-193}$ 

# 2 설문지 만들기

#### 학교조직진단 시스템 사용자 설명서 9·

• '**진단지 만들기**' 화면에서 해당하는 진단지를 선택하고 '진단지 만들기' 버튼을 클릭하여 진단지 생성

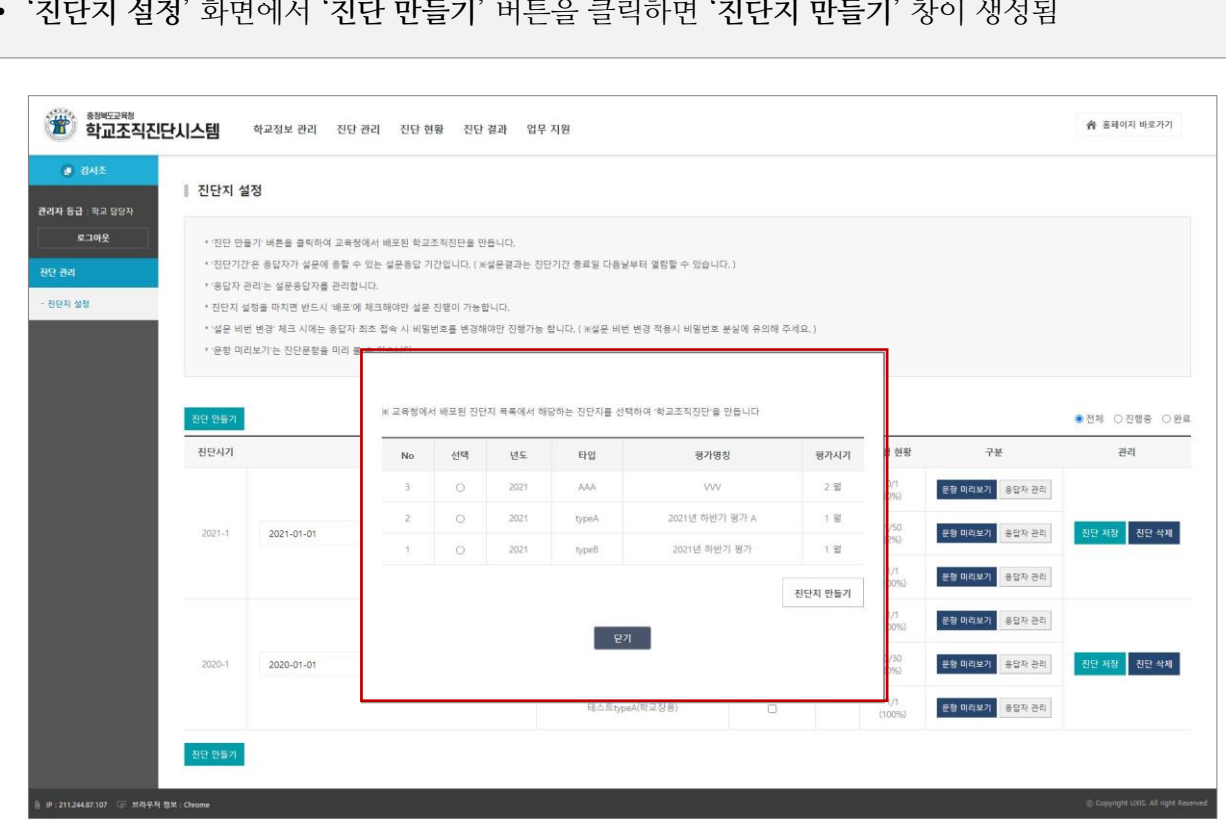

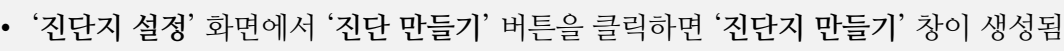

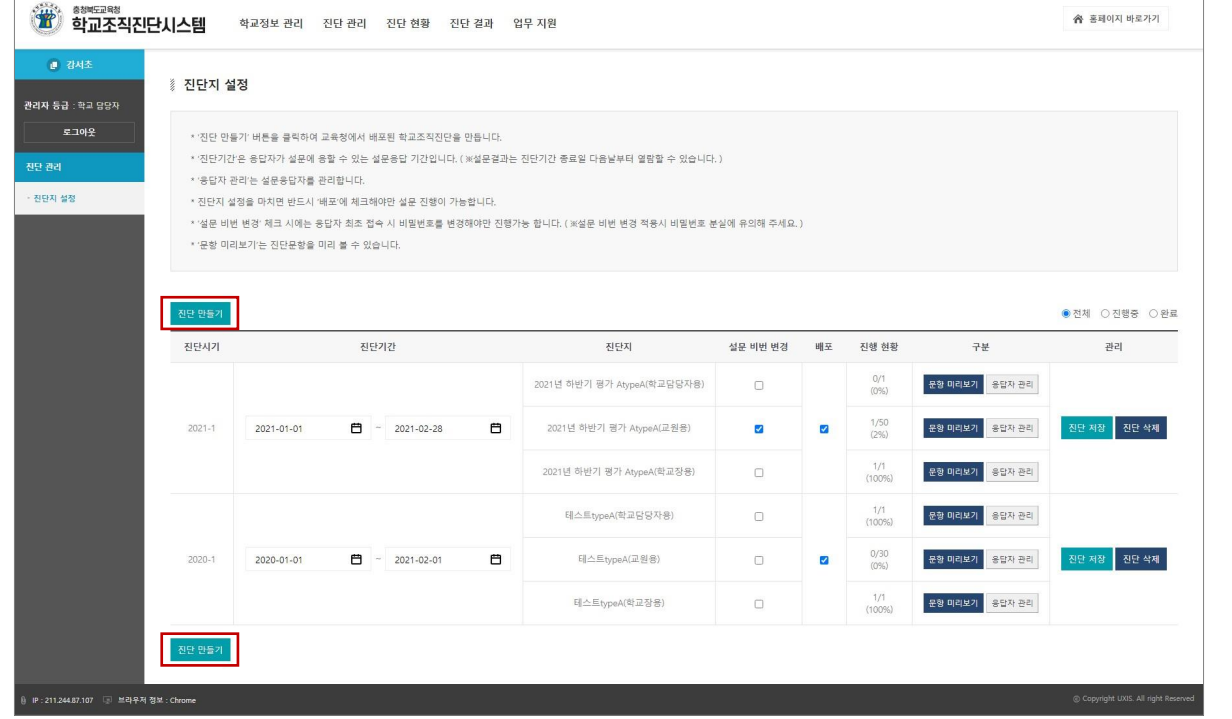

# 진단지 생성

**2-2** 진단지 설정

2 설문지 만들기

**2-2** 진단지 설정

#### 진단 관리

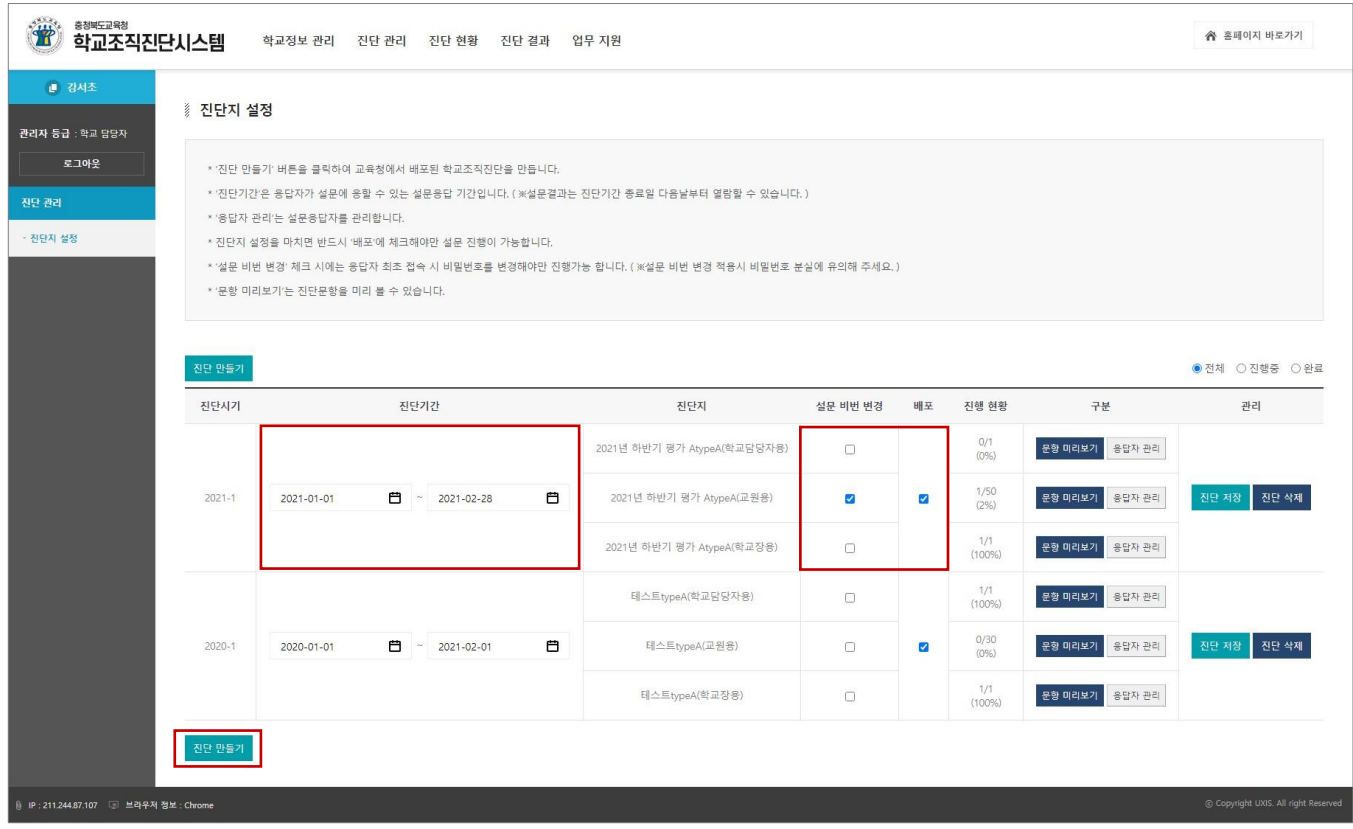

- '**진단지 설정**' 화면에서 생성이 완료된 진단평가에 대한 설정 및 관리 가능
- 진단기간 : 교육청에서 설정한 진단기간 이내에서 진단기간 변경가능
- 설문 비번 변경 : 설문 비번 변경을 체크하면, 설문응답자가 로그인 후 비밀번호를 변경한 후에만 설문응답 진행가능
- 배포 : 생성된 설문지에 대하여 '배포' 체크를 하여야 실제 설문참여 가능
- 문항 미리보기 : 생성된 설문지의 평가항목 미리보기 가능
- 진단저장 : 진단기간, 설문 비번 변경, 배포 등 진단지 설정을 변경한 후 '진단 저장' 버튼을 클릭하여 변경된 데이터 저장

※ '진단 저장' 하지않은 데이터는 페이지 이동시 초기화됩니다.

• 진단 삭제 : 해당하는 진단지 삭제 (※ 삭제된 진단지는 복구되지 않습니다.)

**2-2** 진단지 설정

# $\Box$  응답자 관리

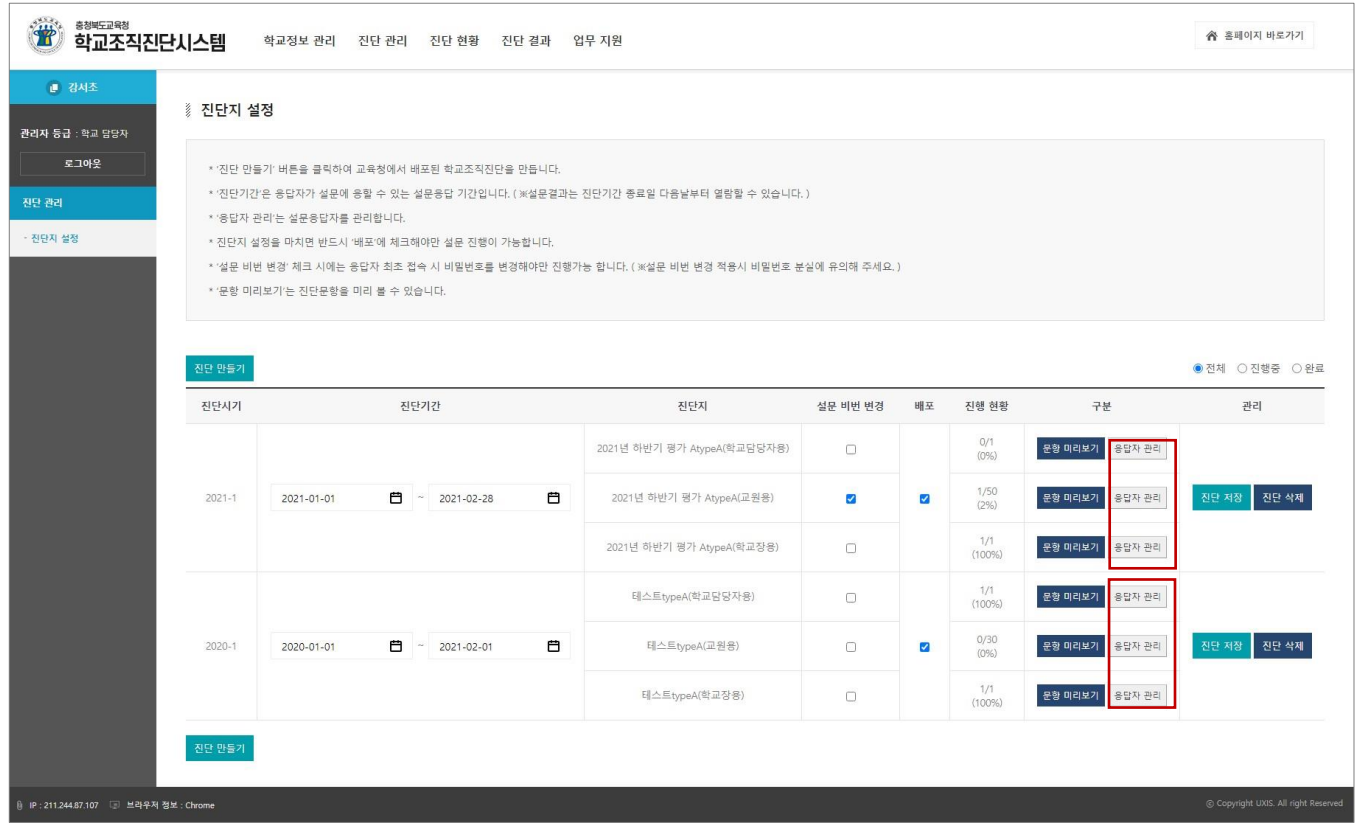

- 진단지 생성 후 '**응답자 관리**' 버튼을 클릭하여 **설문참여용 진단고유키(개별 아이디)**를 생성합니다. - 학교담당자/학교장의 진단고유키(개별 아이디)는 각각 1개가 자동 생성됩니다.
- '**응답자 관리**' 버튼을 클릭하면 응답자 관리 화면이 팝업창 형태로 연결됩니다.

# **2-2** 진단지 설정

#### ■ 진단고유키 관리

#### 교원용 응답자 관리

- 진단고유키(개별 아이디)는 설문응답자의 익명성을 보장해줍니다.

- 참여 교원수는 정원(학교장 제외한 교감, 교사, 기간제 교원 등을 포함, 학교장은 따로 실시)을 입력합니다

- ※참여 교원수 (참여율 반영) : 참여 교원수 업데이트 30 명
- '생성' 버튼을 클릭하여 진단에 참여하는 교원의 진단고유키(개별 아이디)를 생성합니다.
- 참여 교원수의 70% 이상이 설문에 참여해야만 통계에 반영됩니다. (70% 미만인 경우도 단위학교 결과 산출은 가능합니다.)
- 진단에 참여하시는 선생님들께 진단고유키(개별 아이디)를 하나씩 배부하여 본 홈페이지에 로그인하여 진단에 참여하게 하시면 됩니다.
- '엑셀 다운로드'을 클릭하여 진단고유키(개별 아이디)가 1개 이상 발생된 이후 내려받기 하실 수 있습니다.
- 필요없는 진단고유키(개별 아이디)는 해당 진단고유키(개별 아이디)에 체크하고 '진단고유키(개별 아이디 삭제)'를 클릭하면 삭제 가능합니 다. (※ 해당 진단고유키(개별 아이디)로 진단된 내역이 있다면 같이 삭제되니 주의해 주세요.)

п

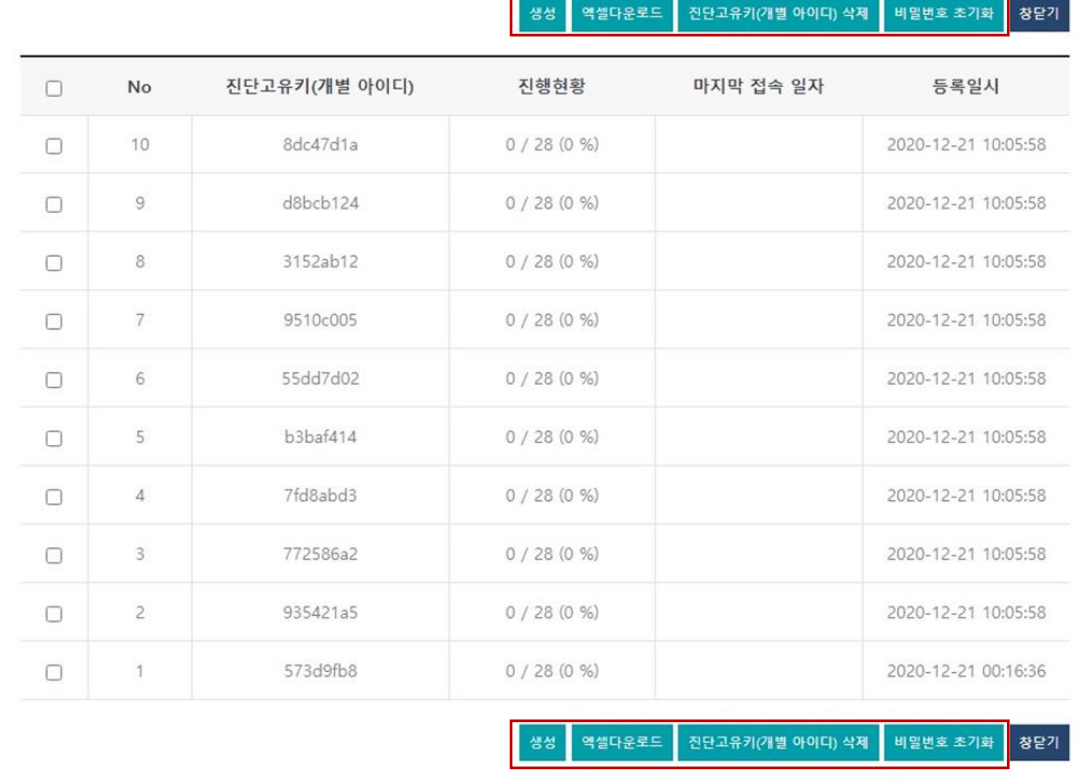

- 참여 교원수 : 학교별 조직진단 참여 교원수 입력 후 '**참여 교원수 업데이트**' 클릭 (기간제교원 포함)
- 생성 : '**생성**' 버튼을 클릭하면 '**진단고유키 생성 화면**'이 팝업창으로 연결
- 엑셀다운로드 : 생성된 진단고유키 정보를 엑셀 파일로 다운르도
- 진단고유키(개별 아이디) 삭제 : 전체/개별 선택된 진단고유키(개별 아이디) 삭제 - **진단고유키로 진단된 내역(설문조사 내역)도 같이 삭제됩니다.**
- 비밀번호 초기화 : 전체/개별 선택된 진단고유키(개별 아이디)의 비밀번호 초기화

※ 진행현황 항목으로 진단고유키 별 진행상태를 확인 가능합니다.

<sup>-</sup> 진단고유키(개별 아이디) 추가 생성시, 추가하는 인원수를 '진단에 참여하는 교원의 고유키(개별 아이디)수'에 입력하여 추가로 생성해야 합 니다. (예: 2명 추가 시. '2' 입력 후 생성 )

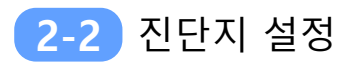

 $\sqrt{ }$ 

### ■ 진단고유키 생성

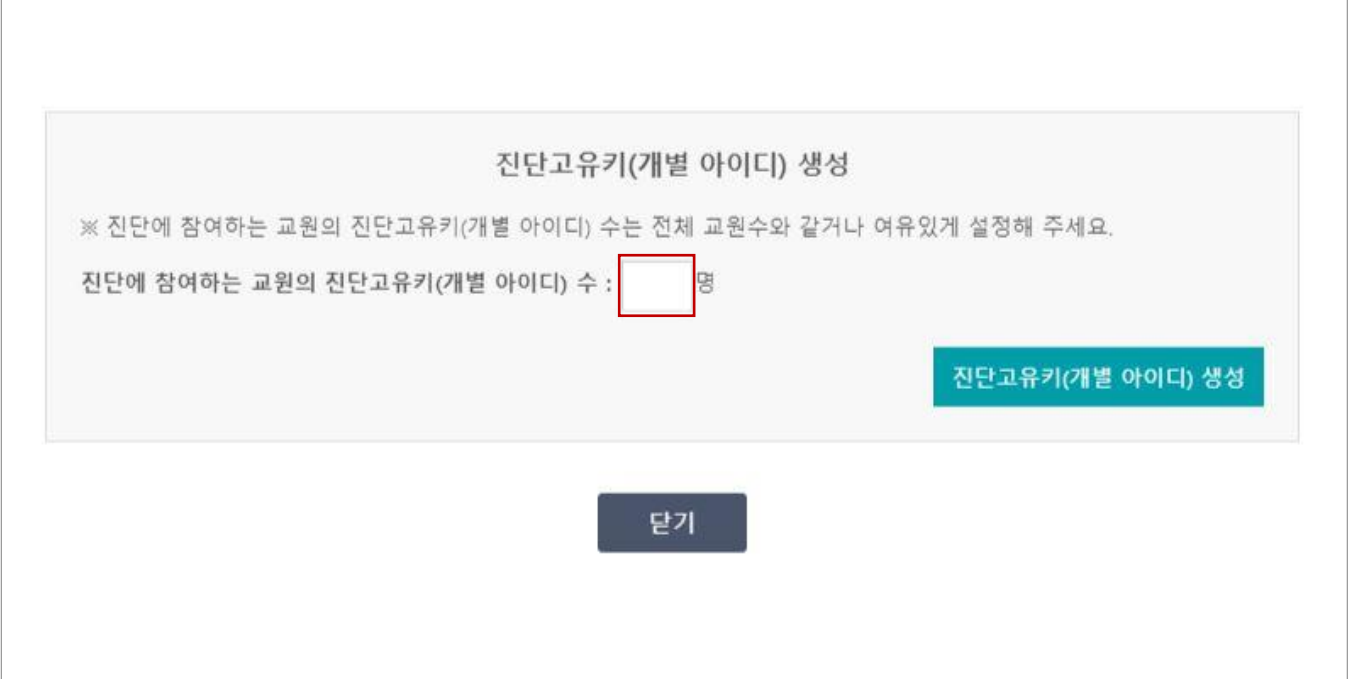

- 진단에 참여하는 교원의 진단고유키의 숫자를 입력 후 '진단고유키(개별 아이디) 생성' 버튼을 클릭 하여 진단고유키 생성
- ※ 학교조직 진단의 정확도를 높이기 위하여 전체 교원의 70% 이상 설문 응답이 필요합니다. (전체 교원의 70% 이상이 설문에 응답해야만 학교 통계가 반영됨)

※ 진단고유키(개별 아이디) 분실에 대비하여 전체 교원수보다 여유롭게 입력하시는 것을 권장합니다.

※ 추후 진단고유키(개별 아이디) 분실, 비밀번호 분실 등의 사유로 진단고유키(개별 아이디)를 추가로 더 만들 수 있습니다.

#### **2-3** 진단고유키 및 설문지 배포

#### ■ 진단고유키 배포

- 생성이 완료된 진단고유키를 배포대상에 맞게 각각 1개씩 배부합니다.
	- 교원용 진단고유키 : 교원용 설문 응답 교원 (기간제교원 포함)
	- 학교작용 진단고유키 : 학교장에게 배부
	- 학교담당자용 진단고유키 : 학교담당자에게 배부
- 보안을 유지하여 다른 사람들이 다른 키로 중복 응답하지 않도록 교원 1인당 1개씩 배부 - 진단고유키 전체를 공유하지 않도록 주의

#### 설문지 배포

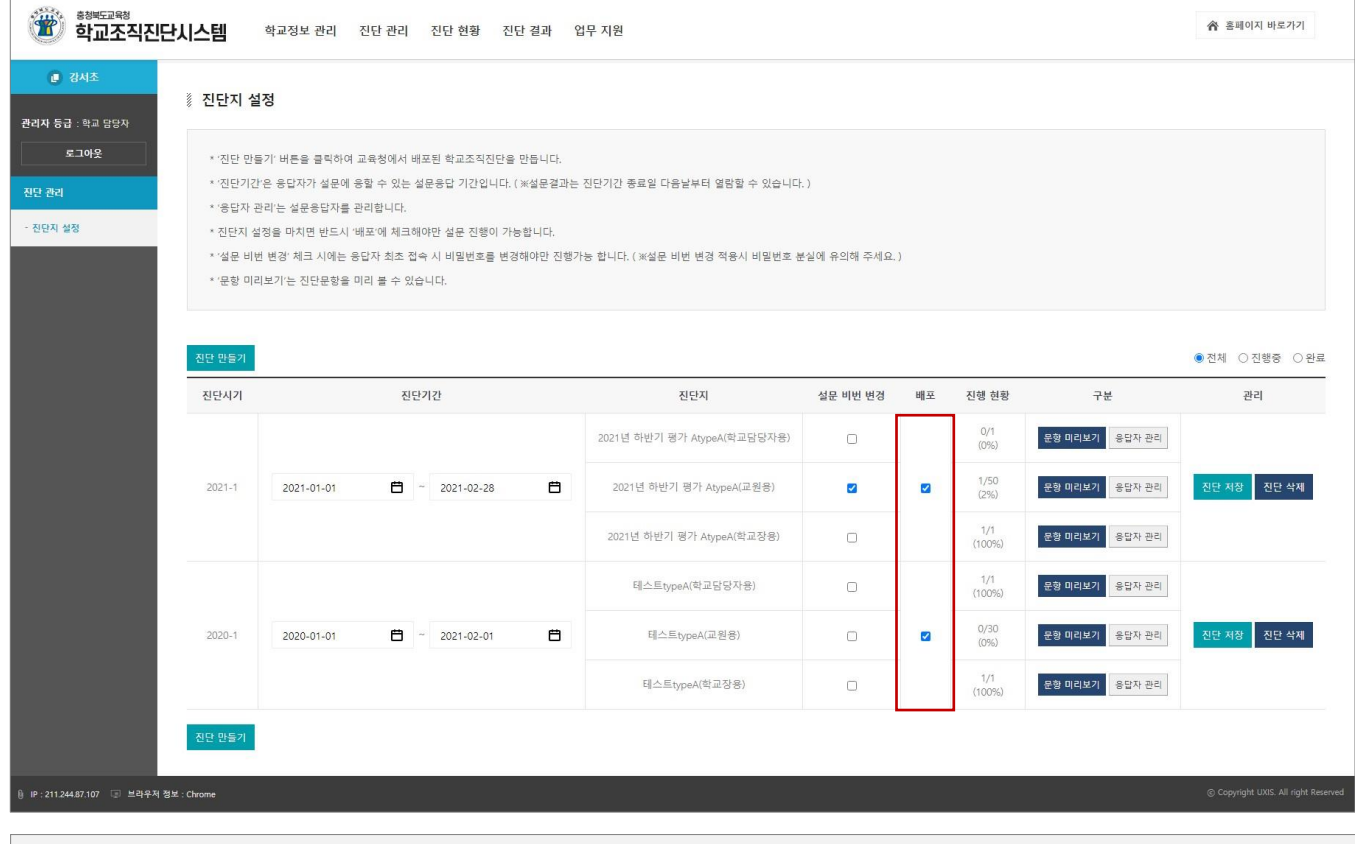

• 진단지 설정화면에서 '**배포**' 체크를 하여야 설문응답 대상자의 설문참여가 가능 - '배포' 체크 후 '**진단 저장**' 버튼 클릭

※ '진단 현황' 항목으로 응답대상에 따른 전체 진행상태를 확인 가능합니다. ※ 진단고유키 별 진행상태는 '응답자 관리' 화면에서 확인 가능합니다.

#### 학교조직진단 시스템 사용자 설명세5

#### • '**결과보기**' 버튼을 클릭하면 해당 진단 평가의 결과 페이지로 이동

- 설문조사 진단결과 조회 화면
- 

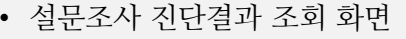

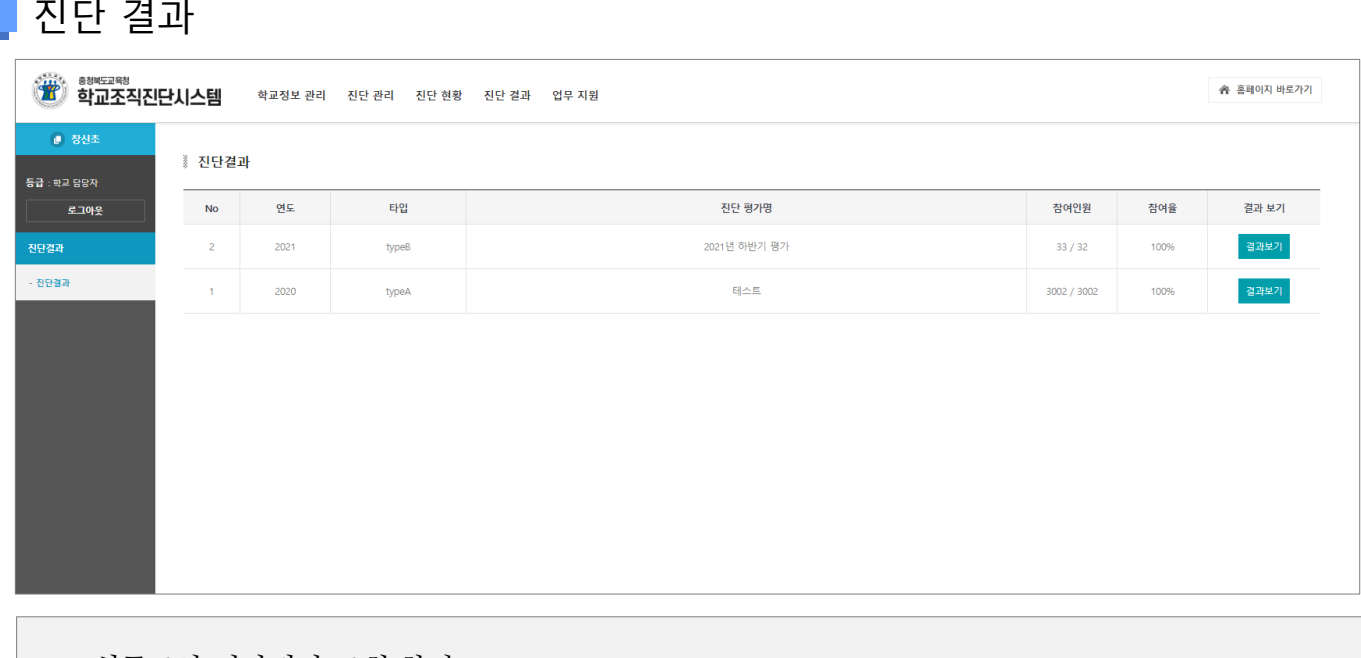

- 
- 진행 중이거나 완료된 모든 진단평가의 진행현황 조회 화면

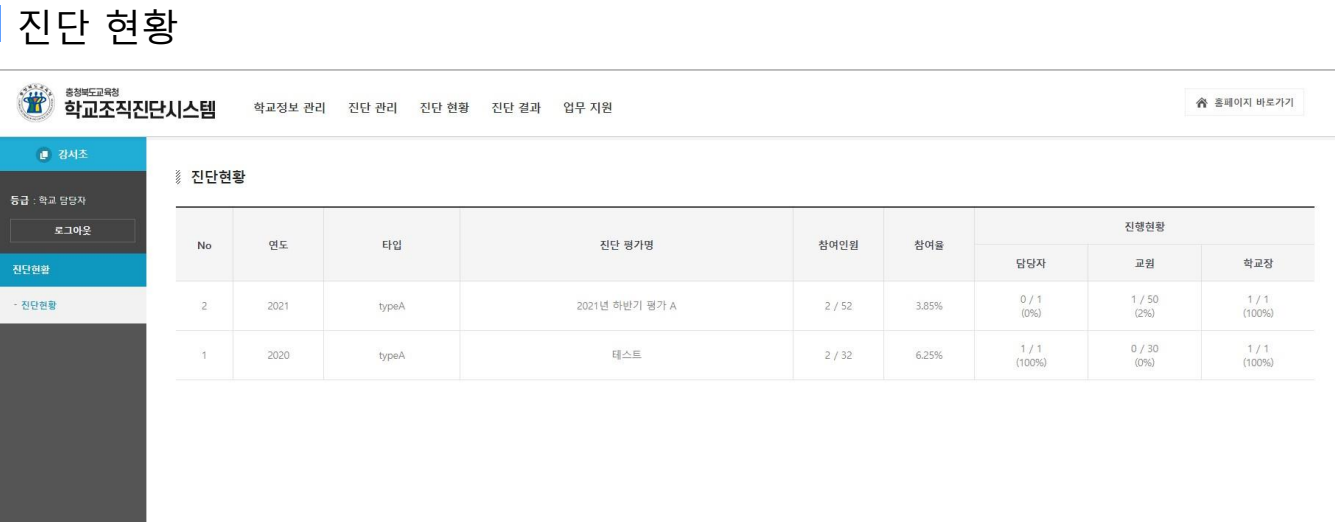

# **3-1** 진단 결과

# 3 설문결과 확인

# 3 설문결과 확인

### **3-2** 결과보고서

# ■ 진단평가 결과보기 (기본형)

![](_page_17_Picture_121.jpeg)

- 진단평가 결과보기 화면에서 기준진단, 비교진단을 선택한 후 '**결과보고서 조회**' 버튼 클릭 - 비교진단은 2개 까지 선택가능
	- 기준진단과 동일한 타입의 평가만 비교진단 선택가능
- 인쇄 : 결과보고서의 인쇄 및 PDF 파일 저장
- 엑셀저장 : 결과보고서 데이터를 엑셀파일로 다운로드

# 3 설문결과 확인

### **3-2** 결과보고서

# ■ 진단평가 결과보기 (세부정보형)

![](_page_18_Picture_115.jpeg)

- 진단평가 결과보기 화면에서 학교급별, 학교규모별 선택한 후 '**결과보고서 조회**' 버튼 클릭 - 학교급별, 학교규모별 선택은 선택사항 (기본값은 전체)
- 인쇄 : 결과보고서의 인쇄 및 PDF 파일 저장
- 엑셀저장 : 결과보고서 데이터를 엑셀파일로 다운로드

# 3 설문결과 확인

### **3-2** 결과보고서

# 진단평가 결과보기 (컨설팅용)

![](_page_19_Picture_90.jpeg)

- 진단평가 결과보기 기준진단을 선택한 후 '**결과보고서 조회**' 버튼 클릭
- 인쇄 : 결과보고서의 인쇄 및 PDF 파일 저장
- 엑셀저장 : 결과보고서 데이터를 엑셀파일로 다운로드

![](_page_20_Picture_0.jpeg)